## **คู่ม ื อการใช้งานโปรแกรมระบบสารสนเทศโรงพยาบาล(SMI) การเปลี่ยน Password และ Pin number**

1) เริ่มต้นใช้งานโปรแกรมระบบสารสนเทศโรงพยาบาล โดยดับเบิลคลิกที่ไอคอน "SMI" ที่อยู่บน Desktop

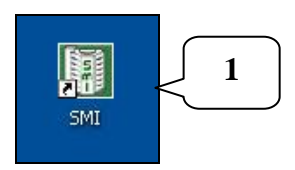

2) ระบบจะแสดงหน้าต่างการเข้าสู่ระบบจะปรากฏขึ้นมา ยังไม่ต้องใส่ User name และ Password เลือกเมนู "เปลี่ยนรหสัผา่ น"

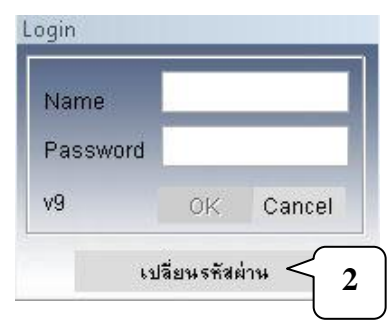

3) จะแสดงหน้าต่างการตั้งรหัสผ่านของระบบ Digicard

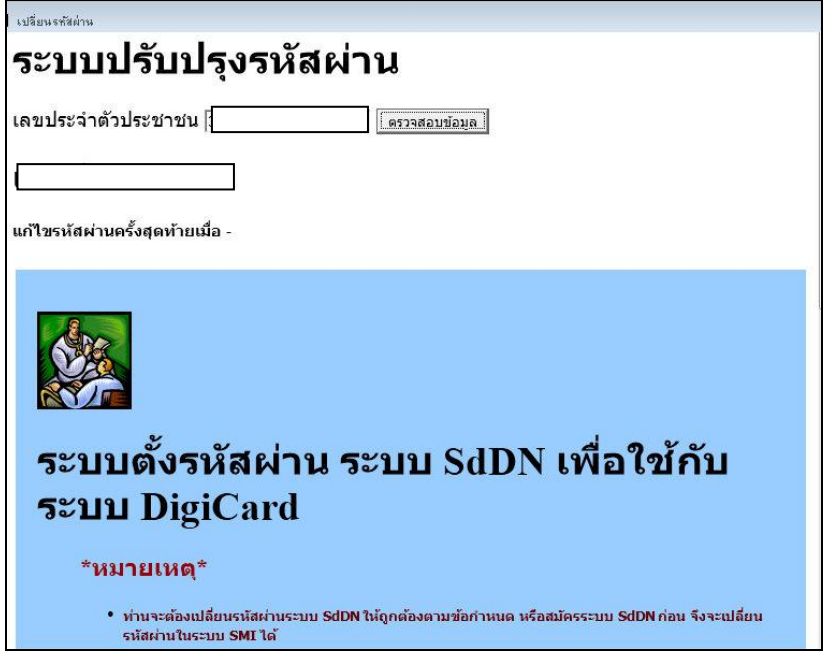

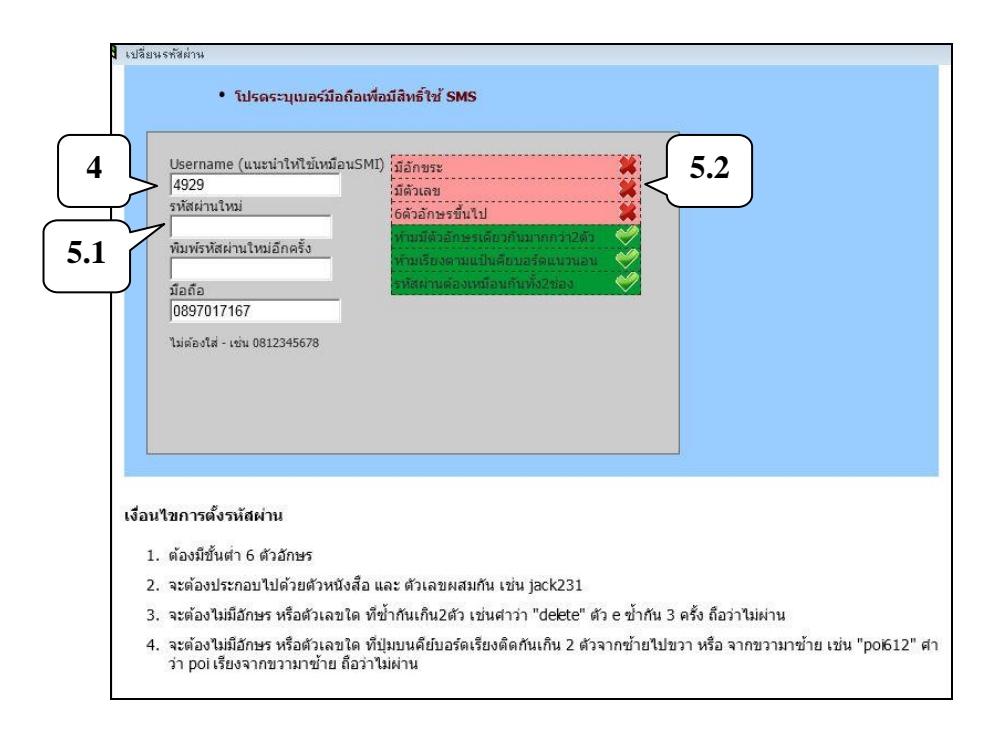

- 4) กรอก Username เพื่อใช้ในระบบ Digicard (แนะนำว่าให้ใช้เหมือนระบบ SMI)
- 5) กรอกรหสัผ่านใหม่ (5.1) ซ่ึงผใู้ชง้านสามารถสร้างรหสัผา่ นไดเ้องแต่ตอ้งเป็นไปตาม เงื่อนไขที่กำหนดไว้ (5.2)

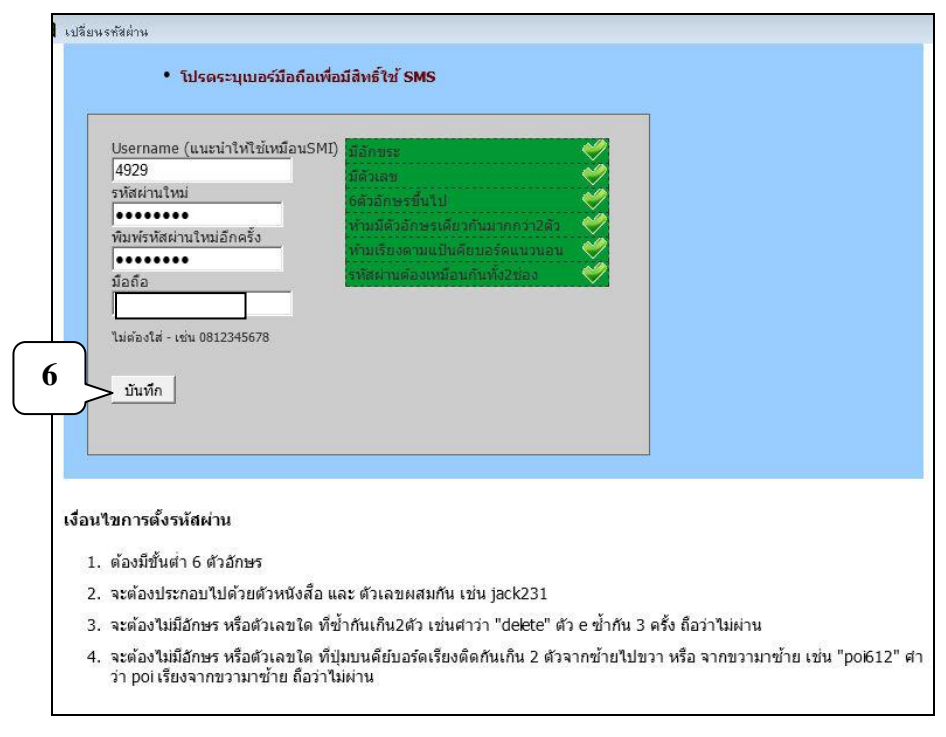

6) เมื่อกรอกข้อมูลครบแล้ว กดปุ่ม "บันทึก"

7) จะปรากฏหน้าต่างข้อความ "ต้องการบันทึกการแก้ไข" กดปุ่ม "OK"

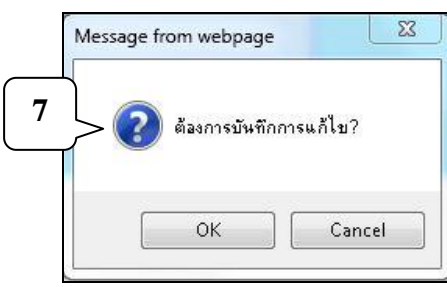

8) หลังจากนั้นจะมีหน้าต่างให้ดำเนินการเปลี่ยน Password ของระบบ SMI

โดยกรอก Username ของระบบ SMI และรหสัผา่ นเดิม(หน่วยสารสนเทศโรงพยาบาล แจกให้) แล้วกดปุ่ ม "แก้ไขรหัสผ่านให้เหมือน SdDN" (หมายถึงให้ใช้ Password เหมือนกับที่ระบุในระบบ Digicard ในหน้าต่างก่อนหน้านี้)

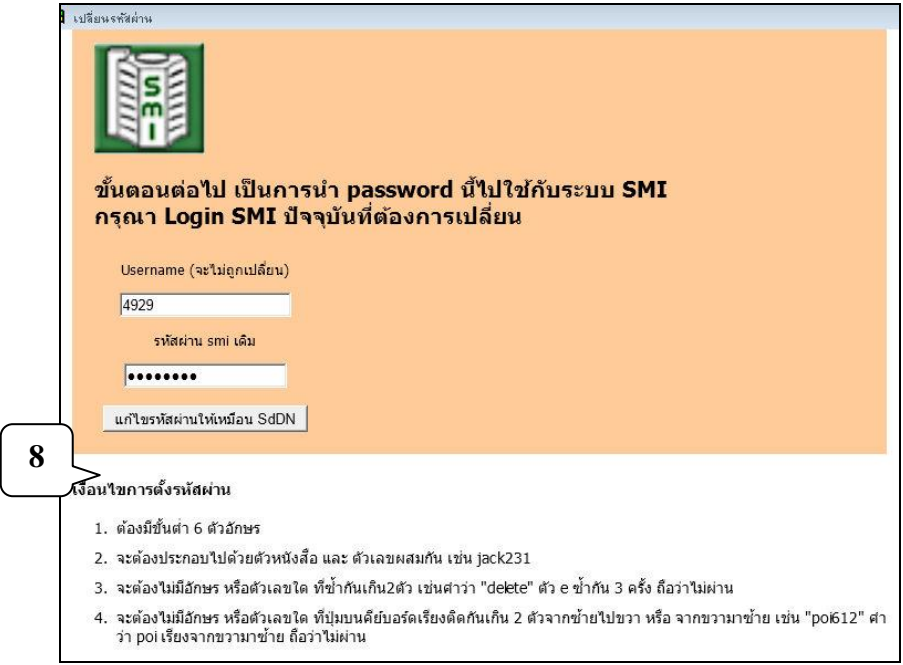

9) เมื่อดา เนินการแกไ้ขแลว้ จะปรากฏหนา้ต่าง

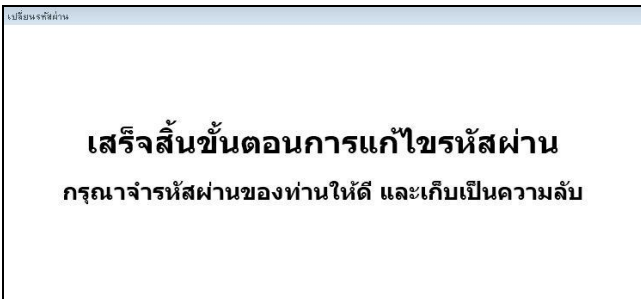

- 10) ถ้าต้องการเปลี่ยน Pin number ให้ดำเนินการข้อ 1 และข้อ 2 เลือกคลิกปุ่ม "เปลี่ยน รหัสผ่าน" อีกครั้ง
- 11) คลิกเลือก "ต้องการเปลี่ยนเฉพาะรหัส pin คลิ๊กที่นี่"

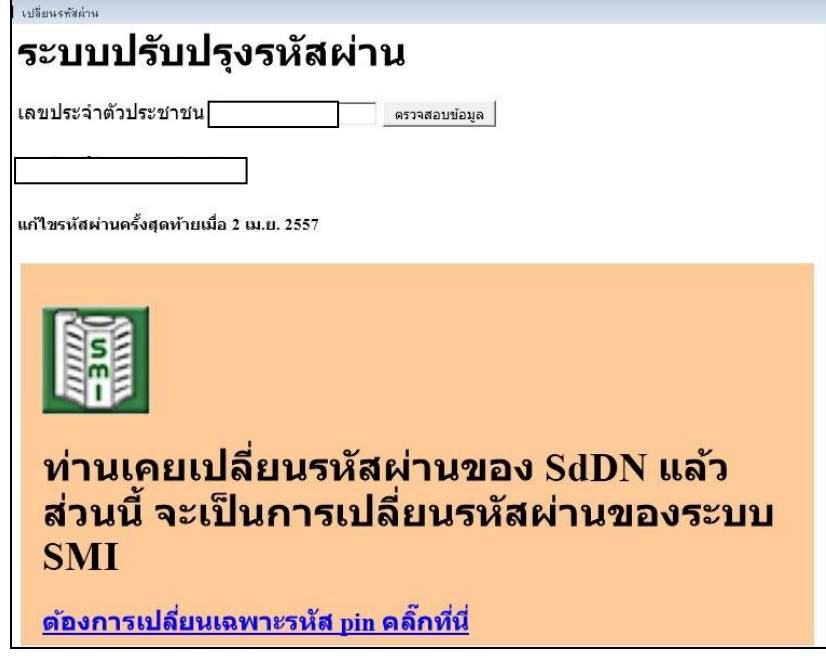

12) กรอก Username ; Passwordและ pin number ของระบบ SMI เดิม และ pin number ใหม่ที่ต้องการ แล้วกดปุ่ม "บันทึก"

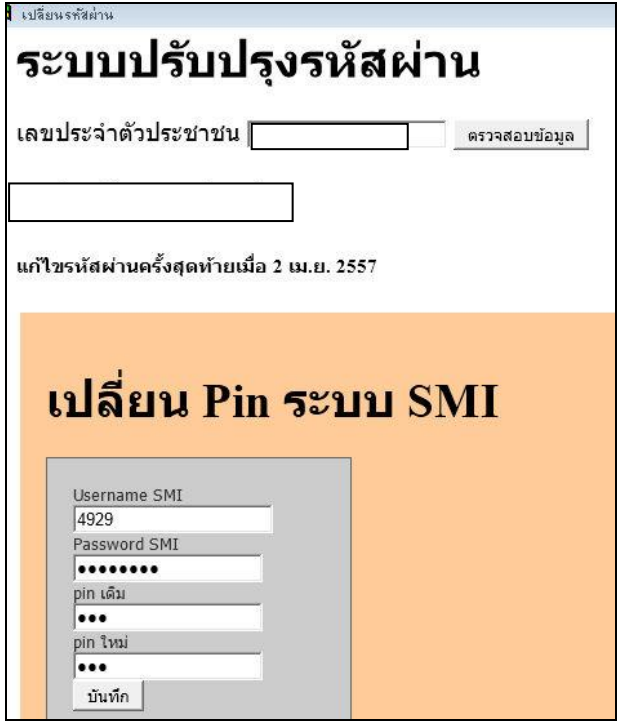